## **Компания Сити-Телеком не несет ответственности за испорченное оборудование.**

1) Необходимо настроить Ваш компьютер на автоматическое получение IP-адреса (в качестве DHCP-клиента).

Нажмите кнопку **Пуск** и перейдите в раздел **Панель управления** > **Сеть и подключения к Интернету** > **Сетевые подключения**.

В окне **Сетевые подключения** щелкните правой кнопкой мыши по соответствующему **Подключению по локальной сети** и выберите пункт **Свойства** в появившемся контекстном меню.

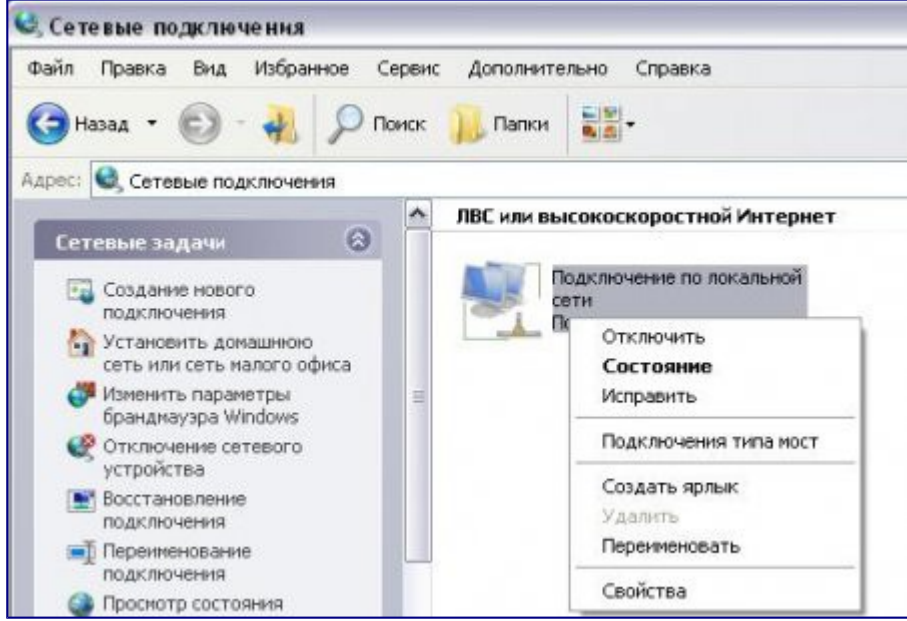

В окне **Подключение по локальной сети – свойства**, на вкладке **Общие**, в разделе **Компоненты, используемые этим подключением** выделите строку **Протокол Интернета (TCP/IP)**. Нажмите кнопку **Свойства**.

Установите переключатель в положение **Получить IP-адрес автоматически** и **Получить адрес DNS-сервера автоматически**. Нажмите кнопку **OK**.

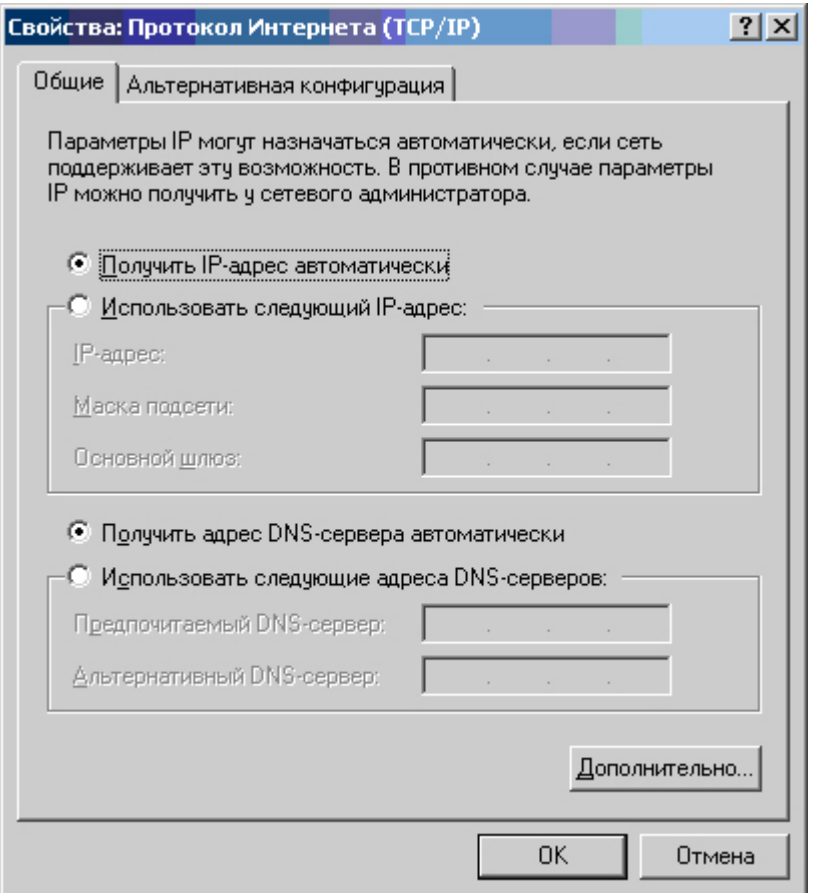

Нажмите кнопку **ОК** в окне **Подключение по локальной сети – свойства**. Теперь Ваш компьютер настроен на автоматическое получение IP-адреса.

2) Возьмите кабель из комплекта поставки устройства и соедините им сетевую карту своего компьютера и один из входов (**2-5 Порт**) на маршрутизаторе. Кабель Сити-Телеком подключаем к разъему WAN (**1 порт**).

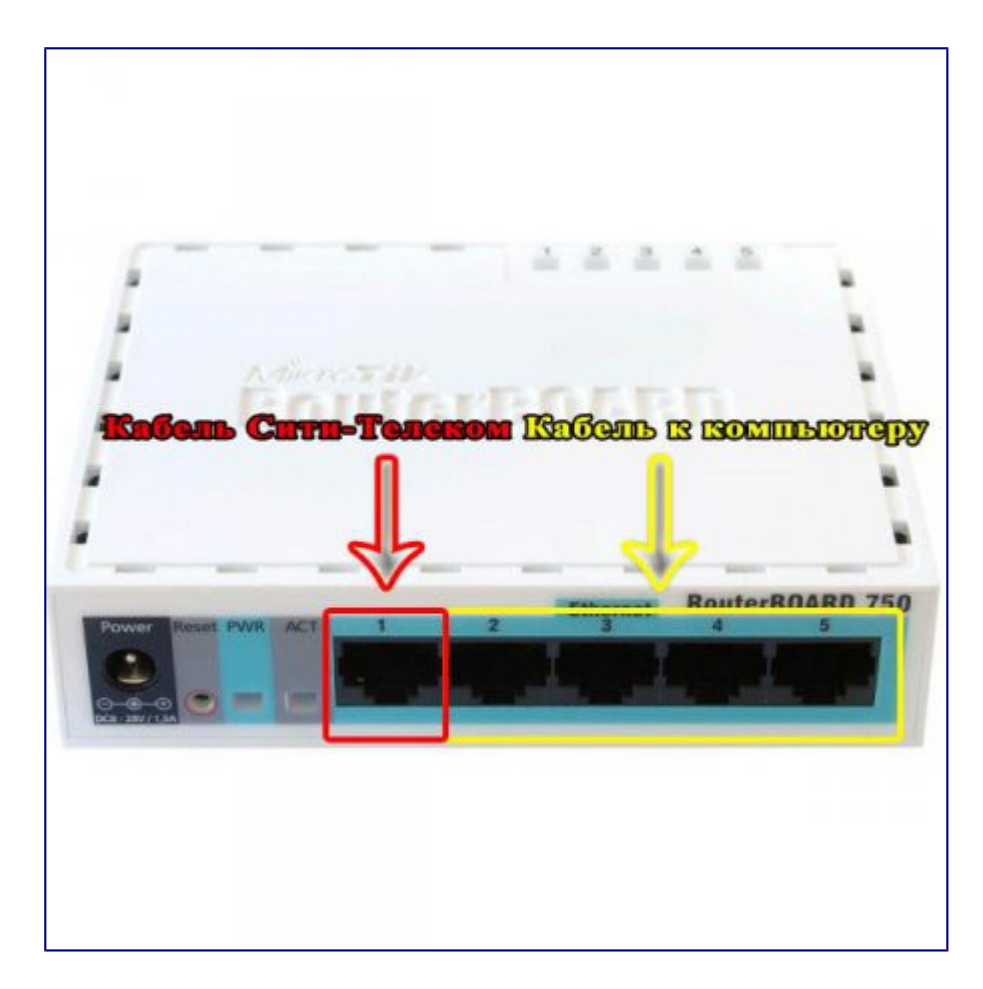

3) Настройку рекомендуется производить через web-интерфейс. Для того чтобы в него попасть, откройте браузер (Internet Explorer или Mozilla Firefox) и введите в адресной строке 192.168.88.1

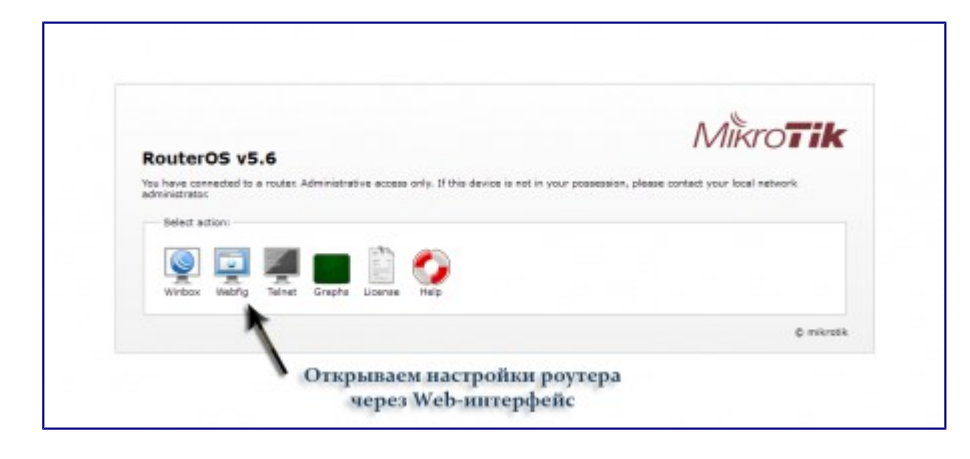

## RouterOS WebFig Login

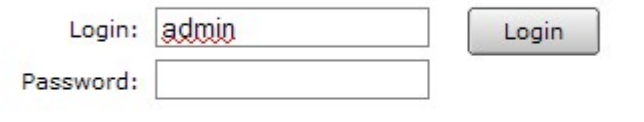

## Вводим в поле Login «admin» И нажимаем кнопку «Login»

Вводим "Имя пользователя" и "Пароль". (см. Инструкцию по маршрутизатору)

4) Заходим в Interfaces и выбераем Ethernet1-gateway

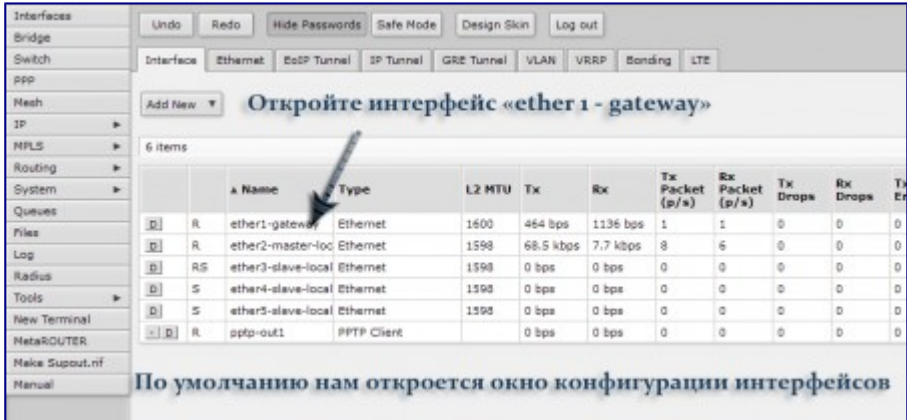

5) Зайдите в личный кабинет http://billing.city-t.ru/ и измените старый MAC адрес на MAC адрес интерфейса.

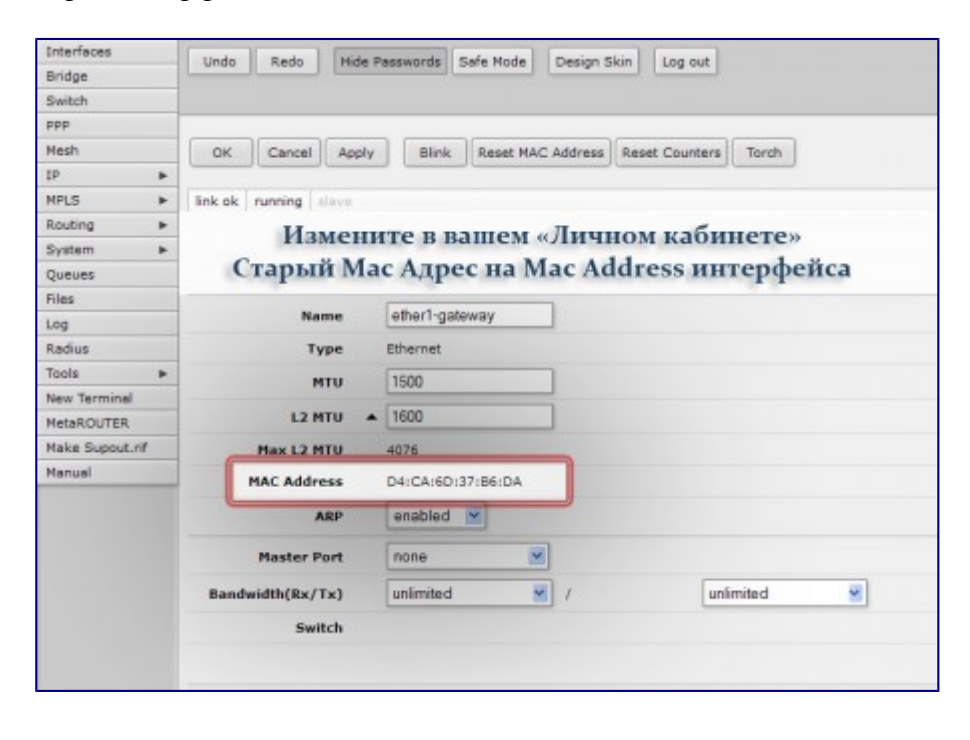

6) **Перезагрузите ваш роутер (Выключением из питания и включением обратно)**  Зайдите обратно на веб интерфейс и перейдите в раздел IP -> Addresses

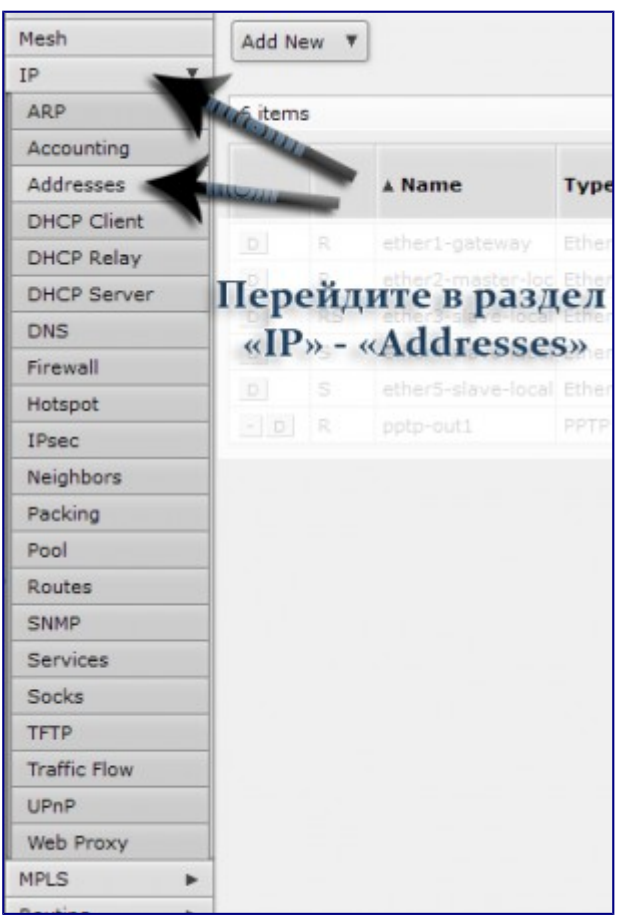

7) Сверьтесь, верный ли IP адрес получил ваш маршрутизатор. Если IP адрес не совпадает с прописаным в личном кабинете, вернитесь на два шага назад и проверьте MAC адрес.

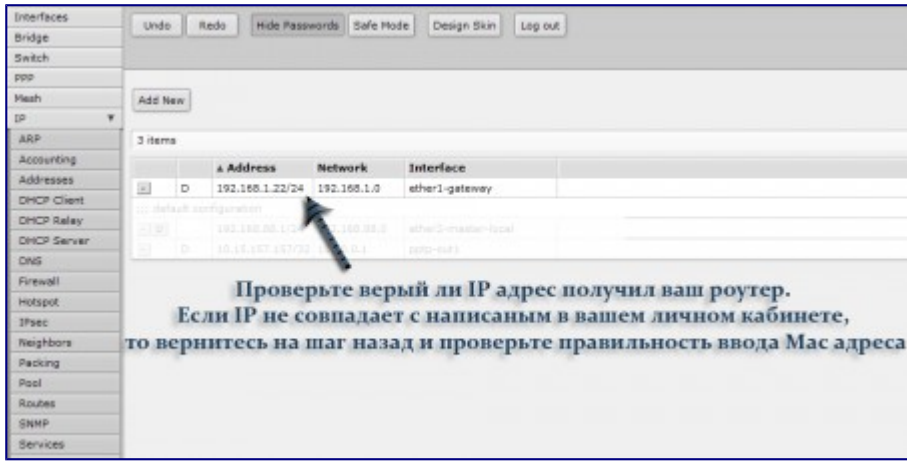

8) Далее вернитесь на вкладку Interfaces и добавьте новый интерфейс.

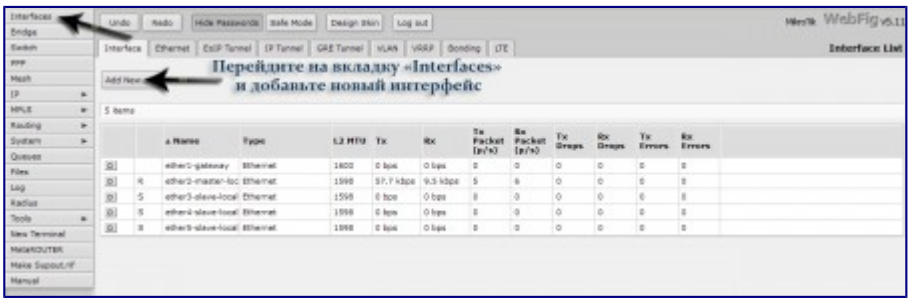

9) Выберите тип интерфейса PPTP-Client

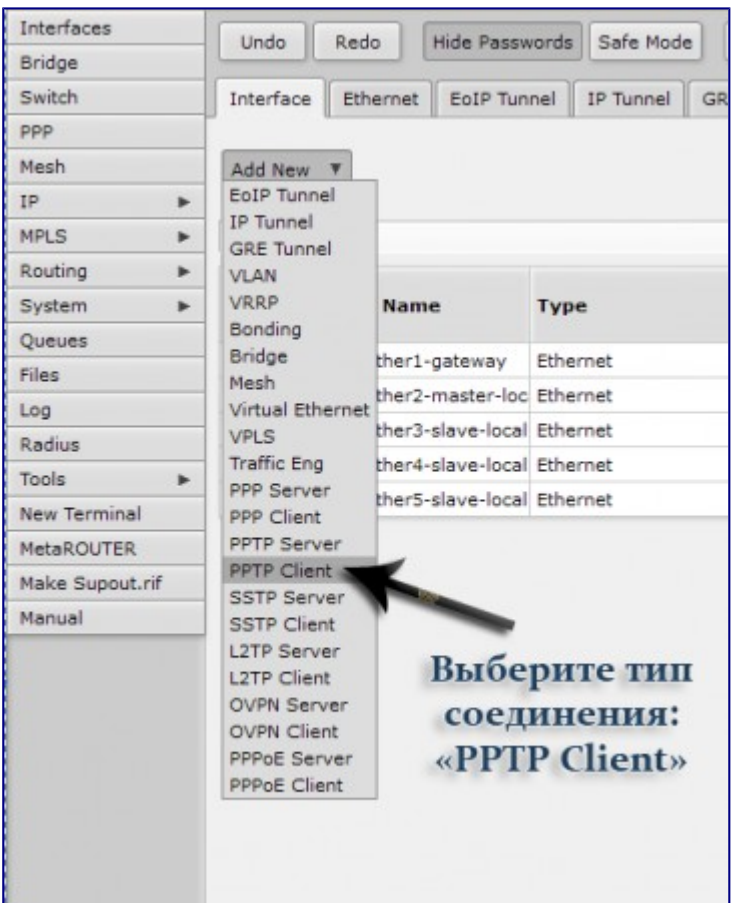

10) Введите параметры подключения PPTP:

**Connect to: 172.16.255.251 (Или 172.16.255.252, 172.16.255.250, 172.16.255.248) User: Ваш пятизначный номер договора Password: Ваш пароль от интернета английскими маленькими буквами. Поставьте галочку Add Default Gateway**

После введения всех параметров нажмите кнопку **Apply**

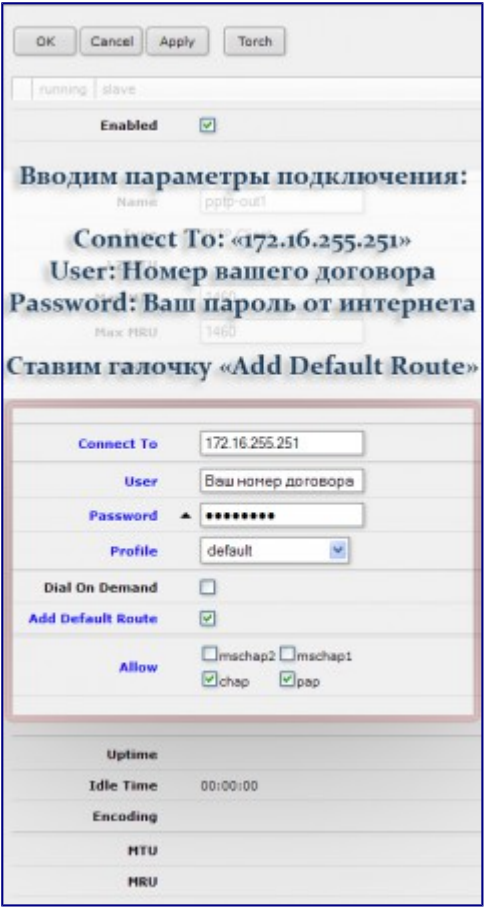

11) Перейдите на вкладку IP -> Firewall

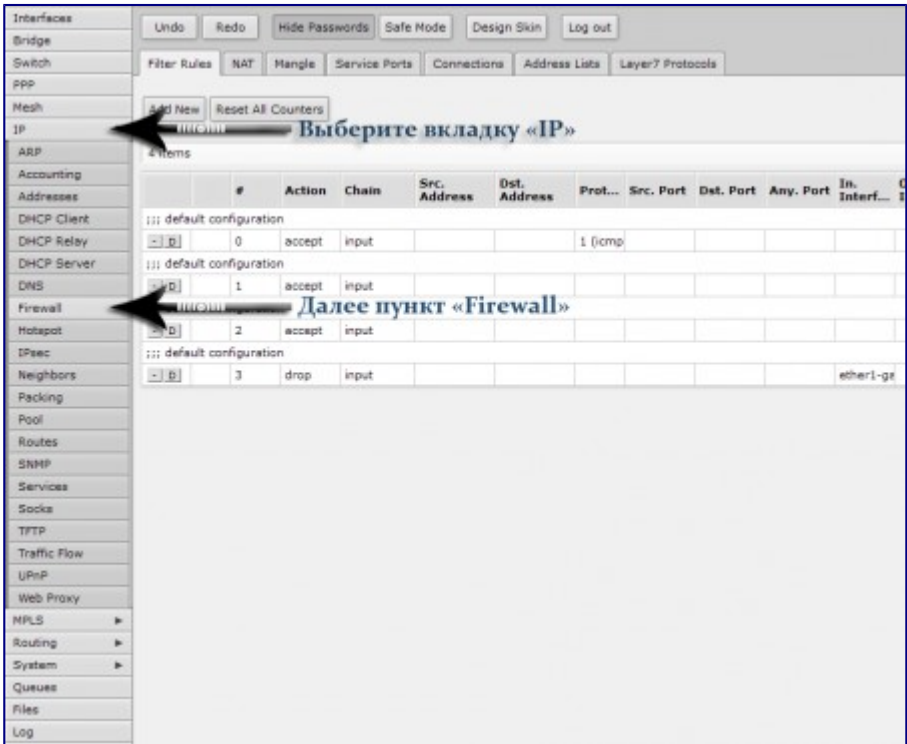

12) Переключитесь на вкладку NAT и нажмите на первое правило для редактирования.

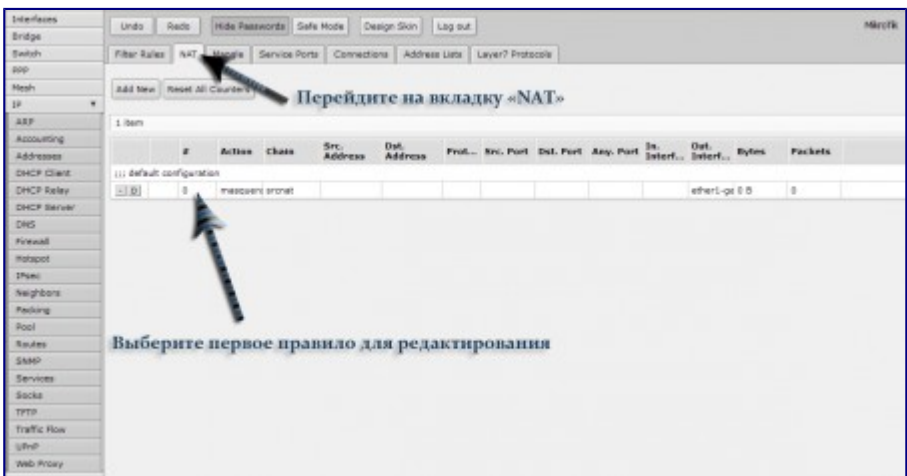

13) Отключите параметр Out. Interface нажав на черный треугольник слева от параметра. Добавьте параметр Src.Address со значением 192.168.88.0/24 После этого у вас должен заработать доступ в интернет.

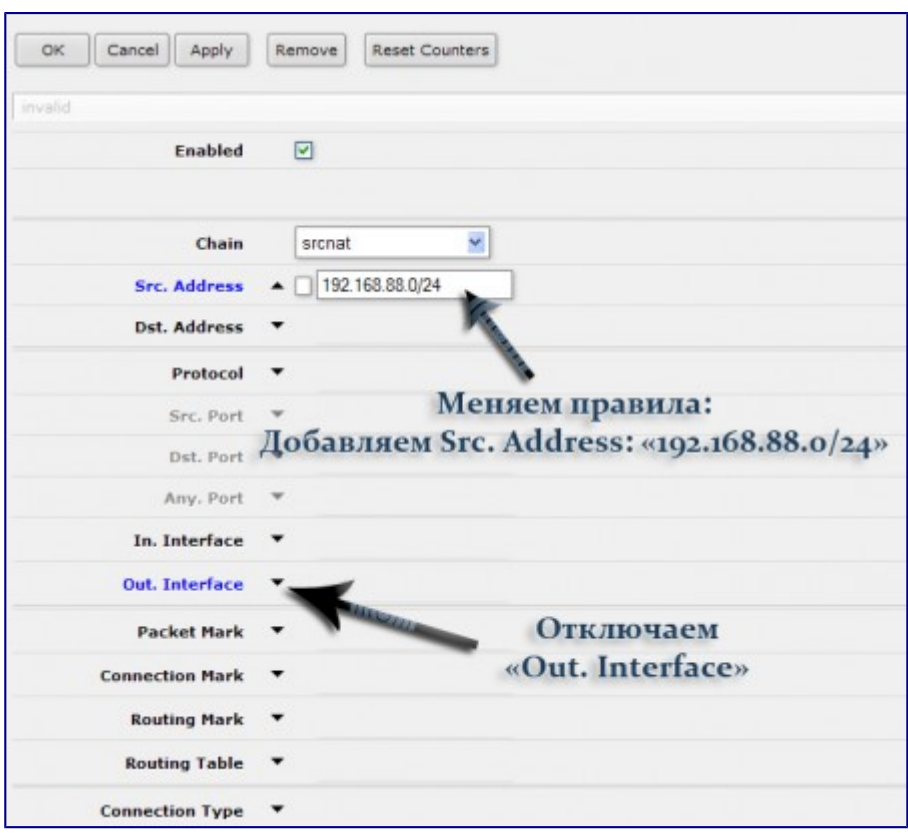

14) Теперь необходимо запаролить доступ к настройкам вашего роутера. Перейдите в System -> Users и нажмите редактировать пользователя admin

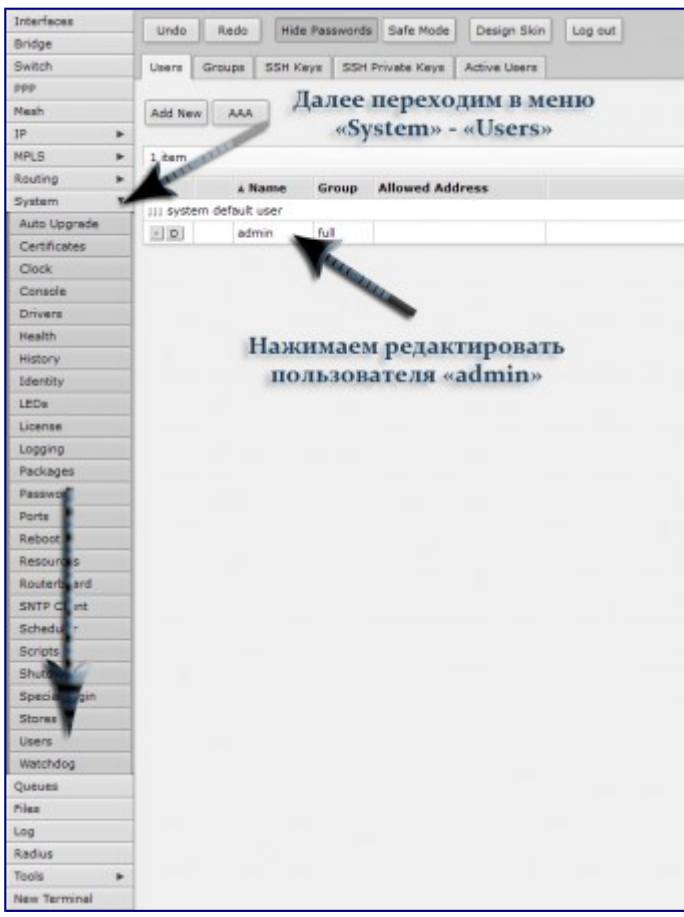

15) В появившемся окне нажмите кнопку Password

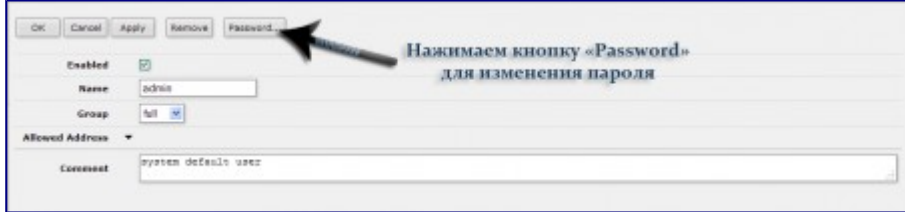

16) Придумайте и введите новые пароли для доступа к настройкам роутера.

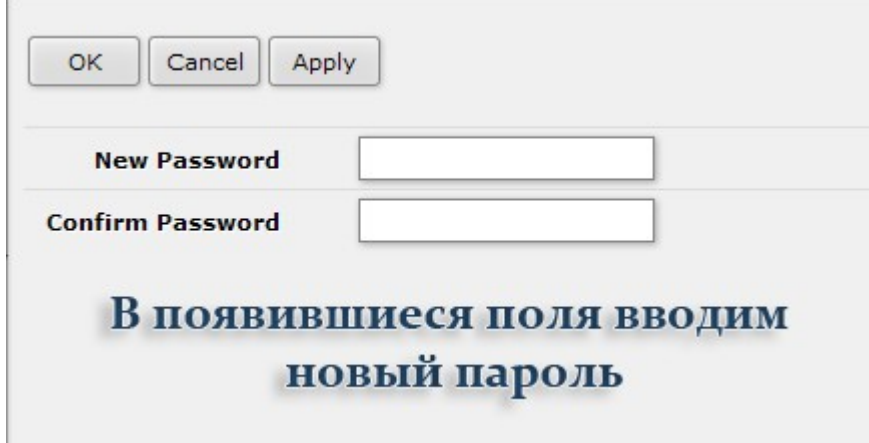